## **[Jak w programie Comarch ERP](https://pomoc.comarch.pl/optima/pl/2023_5/index.php/dokumentacja/jak-w-programie-comarch-erp-optima-utworzyc-deklaracje-pit-28-oraz-wyslac-do-systemu-e-deklaracje/) [Optima utworzyć deklarację](https://pomoc.comarch.pl/optima/pl/2023_5/index.php/dokumentacja/jak-w-programie-comarch-erp-optima-utworzyc-deklaracje-pit-28-oraz-wyslac-do-systemu-e-deklaracje/) [PIT-28 oraz wysłać do systemu](https://pomoc.comarch.pl/optima/pl/2023_5/index.php/dokumentacja/jak-w-programie-comarch-erp-optima-utworzyc-deklaracje-pit-28-oraz-wyslac-do-systemu-e-deklaracje/) [e-Deklaracje?](https://pomoc.comarch.pl/optima/pl/2023_5/index.php/dokumentacja/jak-w-programie-comarch-erp-optima-utworzyc-deklaracje-pit-28-oraz-wyslac-do-systemu-e-deklaracje/)**

Aby utworzyć deklarację PIT-28 należy przejść na listę deklaracji PIT-28 dostępną z poziomu *Księgowość/ PIT/ Zaliczki*

*na PIT-28* i z rozwijalnego menu  $\Box$  znajdującego się obok

przycisku wybrać opcję *Deklaracje roczne/ Deklaracja roczna PIT-28 wersja 25*. Po dokonaniu wyboru otwierany jest formularz deklaracji PIT-28 na którym użytkownik powinien wskazać właściciela i rok za który ma zostać dodana deklaracja

oraz nacisnąć przycisk .

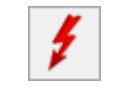

Deklaracja PIT-28 jest wyliczana na podstawie zapisów Ewidencji ryczałtowej, kwot indywidualnych właściciela, ewentualnego zwolnienia z PIT wskazanego na karcie właściciela na zakładce **[Nr ident./podatki]** (w przypadku pobrania modułu płacowego) lub **[Szczegółowe]** (w przypadku nie pobrania modułu płacowego) oraz zaliczek na PIT-28 za poszczególne miesiące/kwartały.

Możliwość dodania załączników: PIT‑28/B, PIT/O, PIT/D, PIT-2K, PITWZR do deklaracji PIT-28 jest dostępna z poziomu zakładki **[Załączniki]**.

Aby wysłać deklarację PIT-28 do systemu e-Deklaracje należy zaznaczyć parametr Z**ablokuj deklarację przed zmianami** i

zapisać formularz za pomocą przycisku .

Wysyłka i odbiór UPO dostępne są z formularza deklaracji PIT-28.

Przycisk *Wyślij* umożliwia wysłanie deklaracji PIT-28 do systemu e-Deklaracje za pomocą podpisu kwalifikowanego lub podpisu niekwalifikowanego.

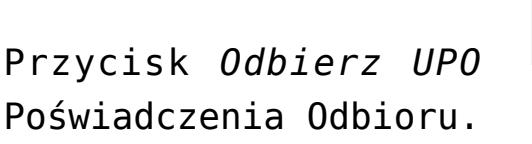

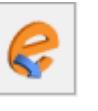

Przycisk *Odbierz UPO* służy do odebrania Urzędowego

## **[Jak w programie Comarch ERP](https://pomoc.comarch.pl/optima/pl/2023_5/index.php/dokumentacja/jak-w-programie-comarch-erp-optima-utworzyc-deklaracje-vat-8-oraz-wyslac-do-systemu-e-deklaracje/) [Optima utworzyć deklarację](https://pomoc.comarch.pl/optima/pl/2023_5/index.php/dokumentacja/jak-w-programie-comarch-erp-optima-utworzyc-deklaracje-vat-8-oraz-wyslac-do-systemu-e-deklaracje/) [VAT-8 oraz wysłać do systemu](https://pomoc.comarch.pl/optima/pl/2023_5/index.php/dokumentacja/jak-w-programie-comarch-erp-optima-utworzyc-deklaracje-vat-8-oraz-wyslac-do-systemu-e-deklaracje/) [e-Deklaracje?](https://pomoc.comarch.pl/optima/pl/2023_5/index.php/dokumentacja/jak-w-programie-comarch-erp-optima-utworzyc-deklaracje-vat-8-oraz-wyslac-do-systemu-e-deklaracje/)**

Aby utworzyć deklarację VAT-8 należy przejść na listę deklaracji VAT-8 dostępną z poziomu *Rejestry VAT/ Deklaracje*

VAT-8. Po naciśnięciu przycisku użytkownik powinien wskazać miesiąc i rok, za który ma zostać dodana deklaracja

VAT-8 oraz nacisnąć przycisk .

Poz. 10-19 na formularzu deklaracji VAT-8 wyliczane są na podstawie dokumentów wprowadzonych do Rejestru VAT sprzedaży. Klasyfikacja dokumentów odbywa się według poniższej tabeli:

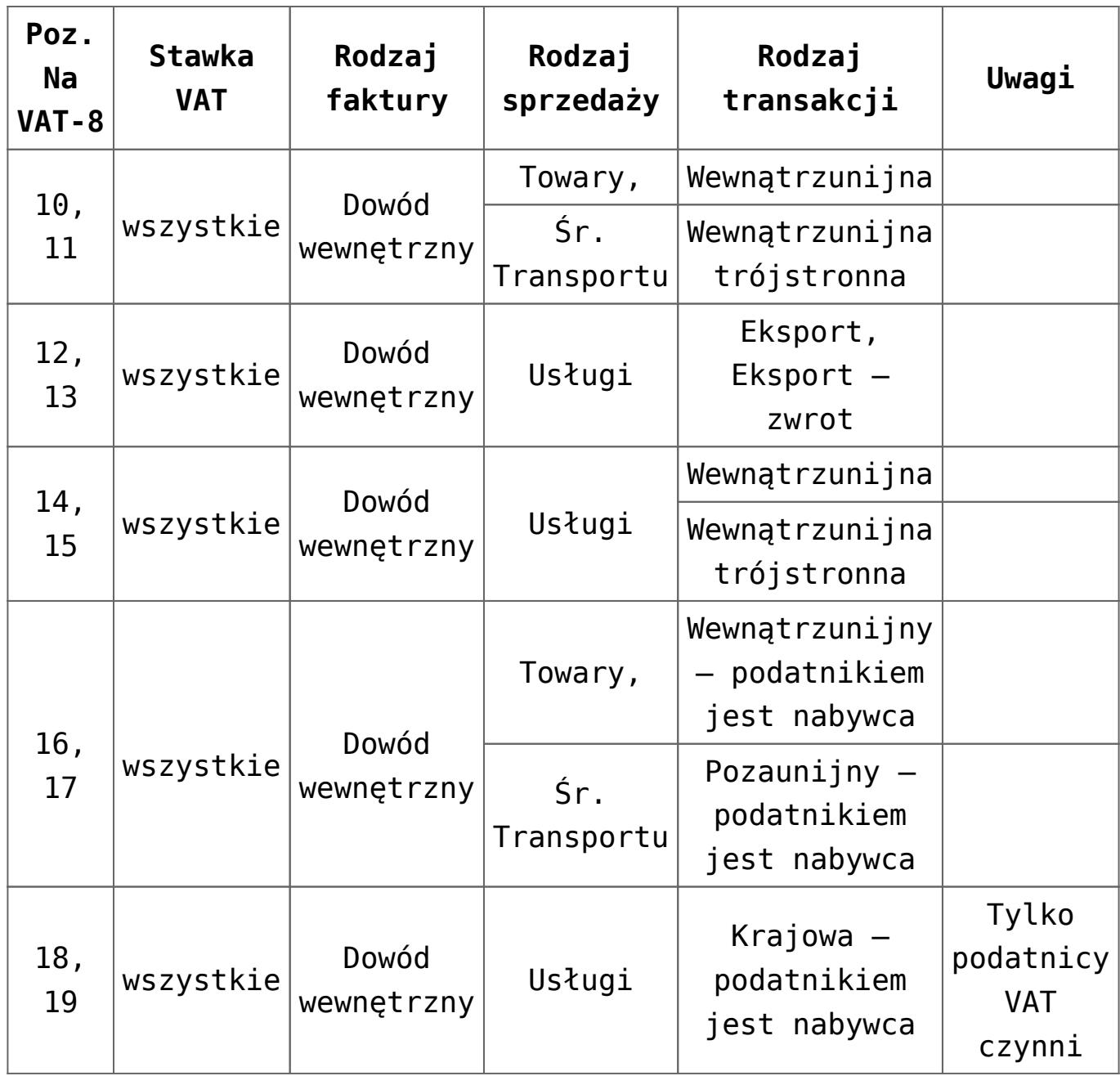

Aby wysłać deklarację VAT-8 do systemu e-Deklaracje należy zaznaczyć parametr **Zablokuj deklarację przed zmianami** i

zapisać formularz za pomocą przycisku .

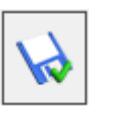

Wysyłka i odbiór UPO dostępne są z formularza deklaracji VAT-8.

Przycisk *Wyślij* umożliwia wysłanie deklaracji VAT-8 do systemu e-Deklaracje za pomocą podpisu kwalifikowanego lub podpisu niekwalifikowanego. Podpis niekwalifikowany jest dostępny tylko dla podatnika będącego osobą fizyczną.

Przycisk Odbierz UPO **Stuży do odebrania Urzędowego** 

Poświadczenia Odbioru.

## **[Jak w programie Comarch ERP](https://pomoc.comarch.pl/optima/pl/2023_5/index.php/dokumentacja/jak-w-programie-comarch-erp-optima-utworzyc-deklaracje-pit-37-oraz-wyslac-do-systemu-e-deklaracje/) [Optima utworzyć deklarację](https://pomoc.comarch.pl/optima/pl/2023_5/index.php/dokumentacja/jak-w-programie-comarch-erp-optima-utworzyc-deklaracje-pit-37-oraz-wyslac-do-systemu-e-deklaracje/) [PIT-37 oraz wysłać do systemu](https://pomoc.comarch.pl/optima/pl/2023_5/index.php/dokumentacja/jak-w-programie-comarch-erp-optima-utworzyc-deklaracje-pit-37-oraz-wyslac-do-systemu-e-deklaracje/) [e-Deklaracje?](https://pomoc.comarch.pl/optima/pl/2023_5/index.php/dokumentacja/jak-w-programie-comarch-erp-optima-utworzyc-deklaracje-pit-37-oraz-wyslac-do-systemu-e-deklaracje/)**

Aby utworzyć deklarację PIT-37 należy przejść na listę deklaracji PIT-37 dostępną z poziomu *Księgowość/ PIT/*

*Deklaracje PIT-37*. Po naciśnięciu przycisku **byliczalny** otwierany jest formularz deklaracji PIT-37, na którym użytkownik powinien uzupełnić dane podatnika oraz kwoty. W przypadku rozliczenia wspólnie z małżonkiem, należy również uzupełnić dane małżonka.

Możliwość dodania załączników: PIT/O, PIT/D, PIT-2K do deklaracji PIT-37 jest dostępna z poziomu zakładki **[Załączniki]**.

Aby wysłać deklarację PIT-37 do systemu e-Deklaracje należy zaznaczyć parametr **Zablokuj deklarację przed zmianami** i

zapisać formularz za pomocą przycisku .

Wysyłka i odbiór UPO dostępne są z formularza deklaracji

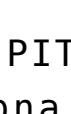

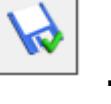

PIT-37.

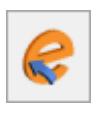

Przycisk *Wyślij* umożliwia wysłanie deklaracji PIT-37 do systemu e-Deklaracje za pomocą podpisu kwalifikowanego lub podpisu niekwalifikowanego.

Poświadczenia Odbioru.

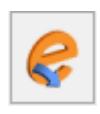

Przycisk *Odbierz UPO* służy do odebrania Urzędowego